This tutorial will guide you through the steps to draw a simple map, perform common calculations, and plot charts using the Quick Time stencil.

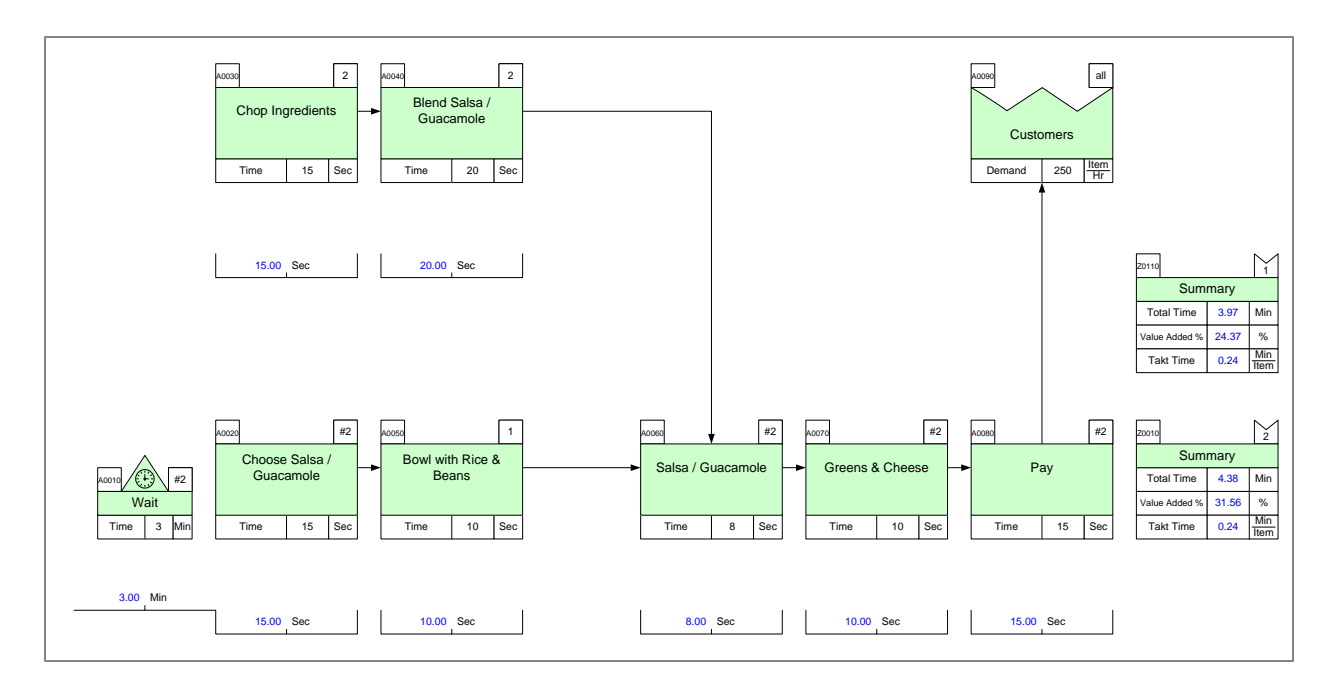

#### **Viewing/printing eVSM Tutorial:**

This tutorial is designed for two page layout. If printing, you will need double-sided print.

For on-screen viewing, save the PDF file to your PC and then open it in Acrobat Reader (not in a web browser). In the Acrobat menus, click "View>Page Display", make sure "Show Cover Page in Two Page View" is checked and then select "Two Page View".

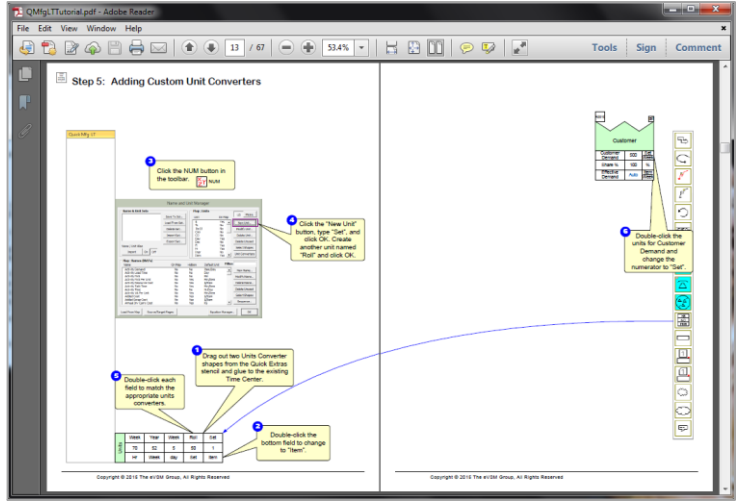

#### **Step 1: Start eVSM**

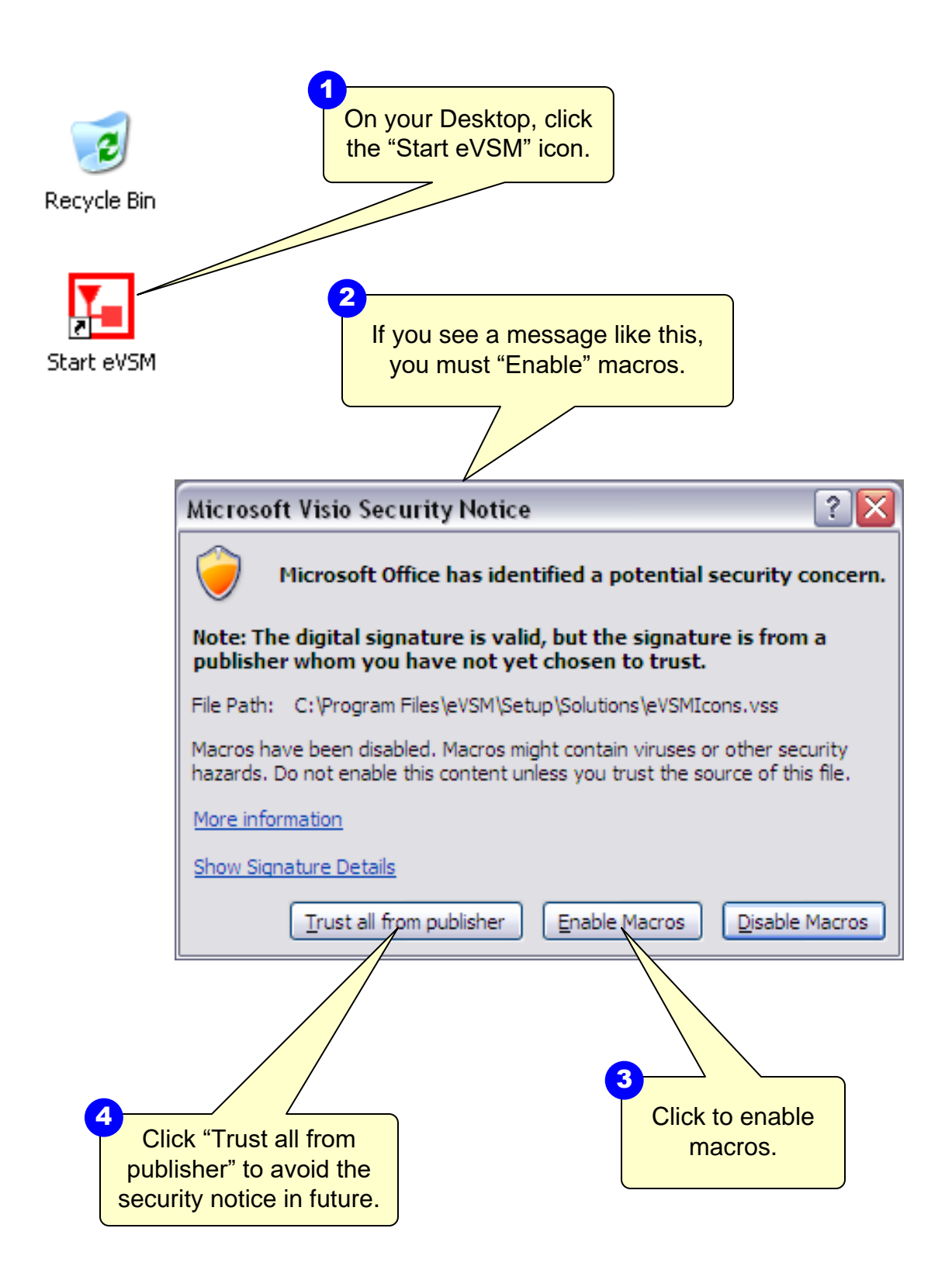

This area intentionally left blank

#### **The eVSM Environment**

eVSM adds this toolbar to Visio as well as the stencils on the left and right. If the eVSM toolbar disconnects, click File>Save As and save the file, close the file, then re-open it. This tip can used for other crashes in eVSM.

A new map is initiated by selecting File Home Insert Design Data Review View Developer eVSM O Wall Map Sequence + B Auto Tag Show Seq. N Var Solve your application area from the "Open"  $\overline{\textbf{t}}$ ٦ X 举 **XY NUM** ← Auto Pipe Show Pipes button. Only the stencils required for Open Tags Check Solve **Views D** Auto Path  $\mathbb Z$  Clear **目** List Variables your selected application area will Sketch Sequence Validate Calculate Vis open on the left side. Shapes  $\triangleleft$ م <mark>۔</mark> **Search for Shapes** More Shapes  $\,$ **Quick Shapes** Sketch Mfg Quick Mfg LT Quick Mfg The left hand side has the Quick **Quick Mfg LT**  $\blacktriangle$ eVSM stencils which are optimized Drop Quick Shapes here for specific application areas such as manufacturing vs office vs TITLE healthcare. **Title Block** Customer Center **PHIA**<br>HMS it.  $\overline{\mathbf{r}}$ **Time Center** Outside Center ≙ Control Inventory The Quick stencils contain macro Center Center  $\frac{\Delta}{x}$ 圛 shapes which are often collections of Inventory Activity individual eVSM shapes with pre-built Demand<sup>96</sup> Center names, units, equations, and other  $\vert \vert$  { properties. Activity Activity MultiAdd Changeover 믓 Ø Activity Activity Demand<sup>%</sup> Downtime **OEE** 侕 **Activity OEE Activity Scrap**  $\mathbf{v}$  $H \leftarrow H$   $H$   $NSM$   $Q$ Page 1 of 1 English (U.S.) A Visio file can have multiple pages which are accessed with these tabs. Each page gets locked to a chosen eVSM application and then not be used for other applications.

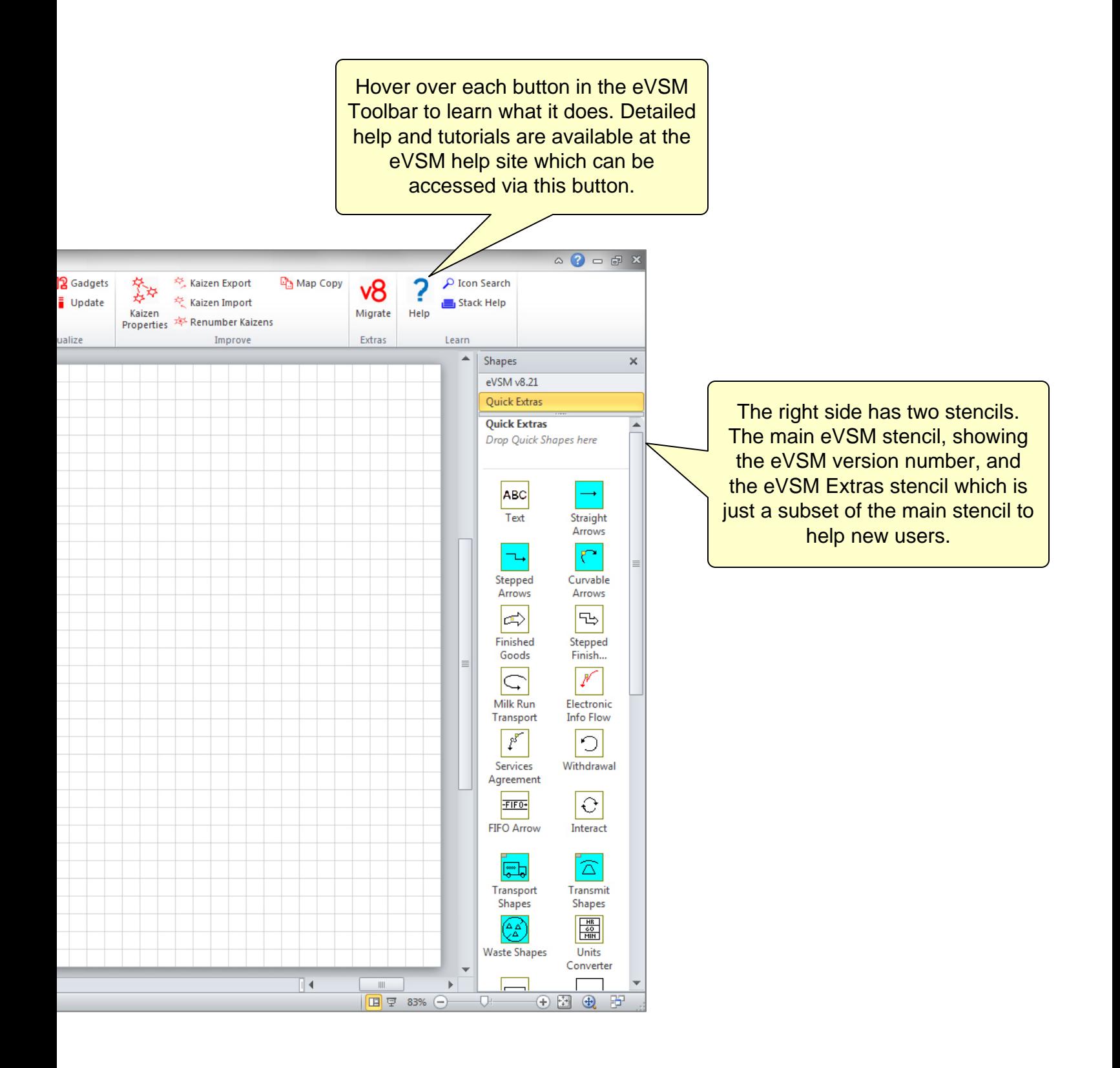

#### **Step 2: Learn eVSM Basics**

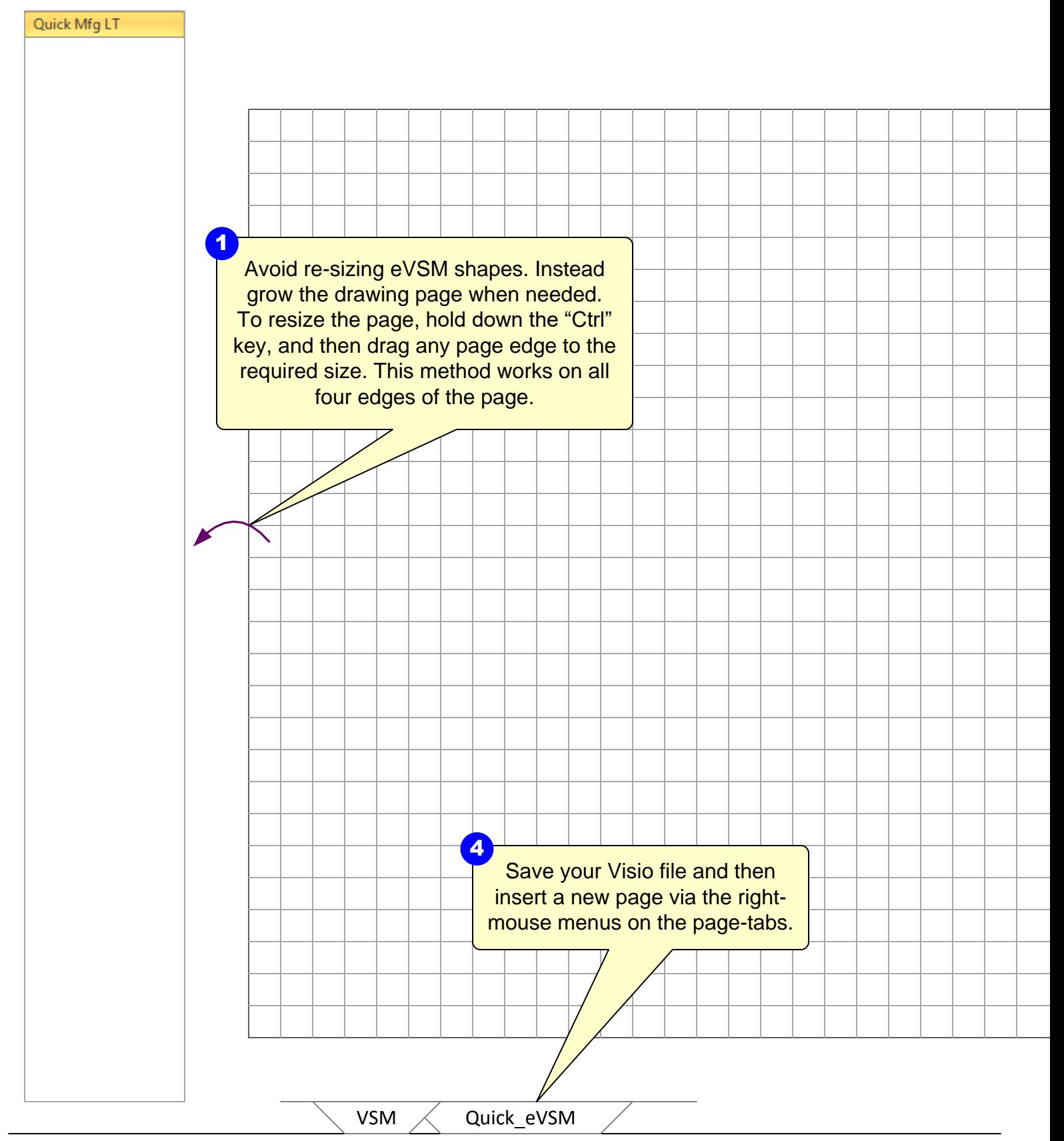

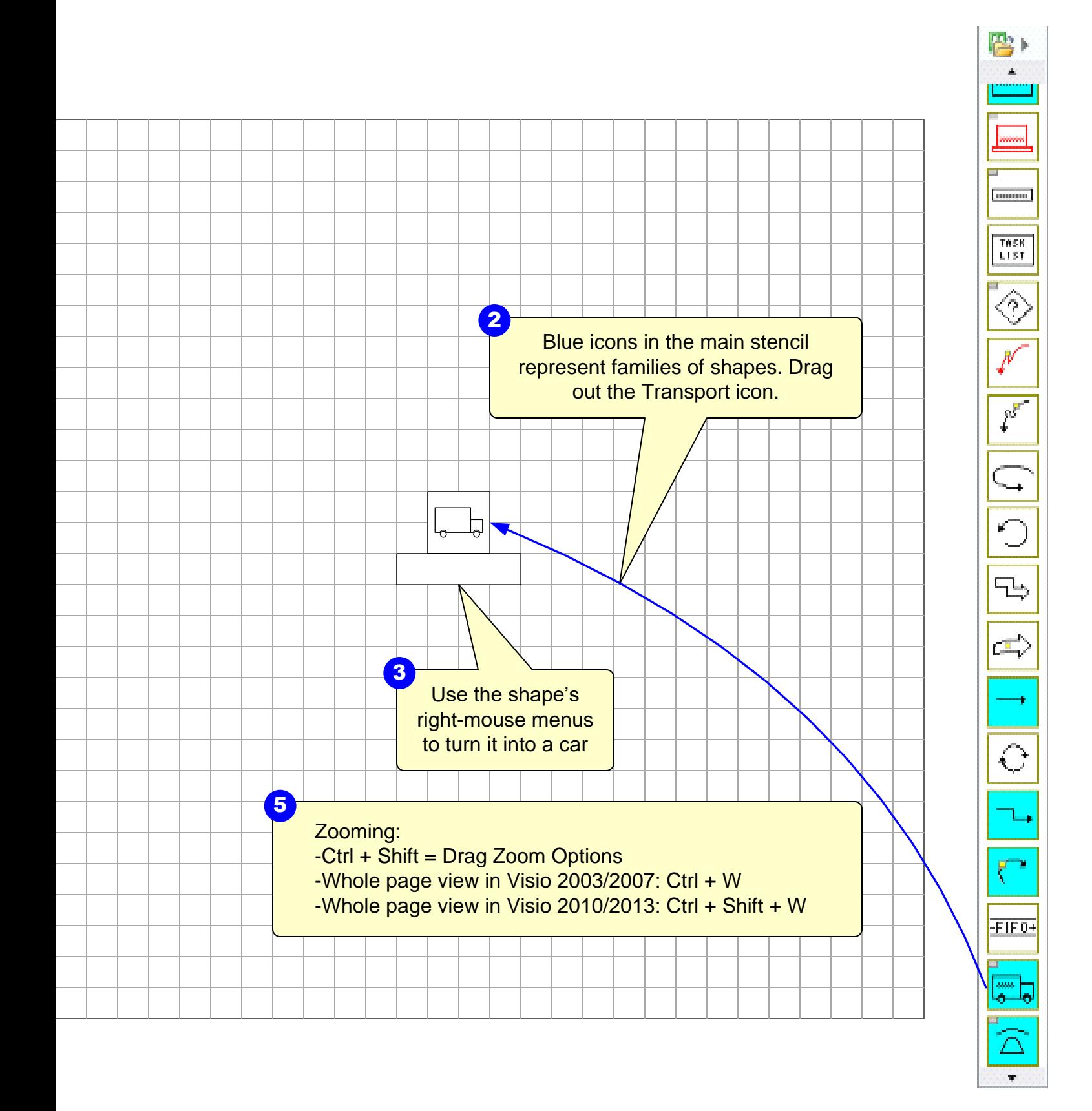

#### **Quick Stencil Icon Colors**

Below is an overview of the Quick Mfg stencil shapes.

![](_page_8_Figure_2.jpeg)

## **Step 3: Open the Quick Time stencil**

![](_page_9_Figure_1.jpeg)

![](_page_10_Figure_0.jpeg)

## **Step 4: Initiate the map for Quick Time**

![](_page_11_Figure_1.jpeg)

![](_page_12_Figure_0.jpeg)

![](_page_12_Figure_1.jpeg)

## **Step 5: Draw the flow**

![](_page_13_Figure_1.jpeg)

![](_page_14_Figure_0.jpeg)

![](_page_14_Figure_1.jpeg)

![](_page_14_Figure_2.jpeg)

#### **Step 6: Complete the flow and enter data**

![](_page_15_Figure_1.jpeg)

Complete as shown below, including annotation, data 1<br>Complete as shown be<br>including annotation, explores, and units.

![](_page_16_Figure_1.jpeg)

![](_page_16_Figure_2.jpeg)

Auto Sec

Auto Sec

Auto Sec

mmm TASK<br>List 9  $\rho^{\sharp}$ ⊆  $\overline{\mathbb{L}}$  $\mathbb{Z}_{\nu}^{\mathbb{P}}$  $\hat{C}$ ٣ FIF<sub>0+</sub> ¥

### **Step 7: Add Arrows from Main Stencil**

![](_page_17_Figure_1.jpeg)

![](_page_18_Figure_0.jpeg)

## **Step 8: Sequence Arrows**

![](_page_19_Figure_1.jpeg)

![](_page_20_Figure_0.jpeg)

![](_page_20_Figure_1.jpeg)

### **Step 9: Sequence Path 2**

![](_page_21_Figure_1.jpeg)

![](_page_22_Figure_0.jpeg)

![](_page_22_Figure_1.jpeg)

### **Step 10: Use Auto Path to Generate Path ID's based on Sequence Arrows**

![](_page_23_Figure_1.jpeg)

![](_page_24_Figure_0.jpeg)

 $\begin{array}{|c|} \hline \texttt{TMSR} \\ \texttt{L1ST} \end{array}$ рŠ FL.  $\overline{\bigcirc}$ -FIF<sub>0</sub>+

### **Step 11: Time Summary by Path**

![](_page_25_Figure_1.jpeg)

![](_page_26_Figure_0.jpeg)

#### **Step 12: Perform Calculations**

![](_page_27_Figure_1.jpeg)

![](_page_28_Figure_0.jpeg)

# **Step 13: Try Add-on Calculations**

![](_page_29_Figure_1.jpeg)

![](_page_30_Figure_0.jpeg)

 $\frac{1}{2}$ 

#### **Step 14: Plot Lead Time Chart**

![](_page_31_Figure_1.jpeg)

![](_page_32_Figure_0.jpeg)

#### **Step 15: Resource Modeling**

![](_page_33_Figure_1.jpeg)

![](_page_34_Figure_0.jpeg)

 $\frac{1}{2}$ 

### **Step 16: Adding Resource Pipes**

![](_page_35_Figure_1.jpeg)

![](_page_36_Figure_0.jpeg)

w.

![](_page_37_Figure_0.jpeg)

#### **Step 17: Kaizen Improvements**

![](_page_38_Figure_0.jpeg)

![](_page_39_Figure_0.jpeg)

![](_page_40_Figure_0.jpeg)